#### **Sykehusinnkjøp HF**

Organisasjonsnummer 916 879 067 Telefon 78 95 07 00 post@sykehusinnkjop.no Sykehusinnkjøp HF, Postboks 40, 9811 Vadsø

# **Administrative bestemmelser**

## Vedlegg 04 – Bilag 4

**Mnd:** November **År:** 2020

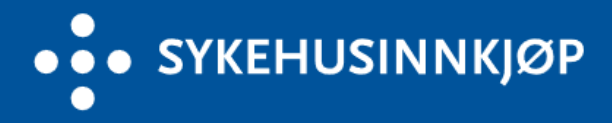

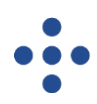

# Innholdsfortegnelse

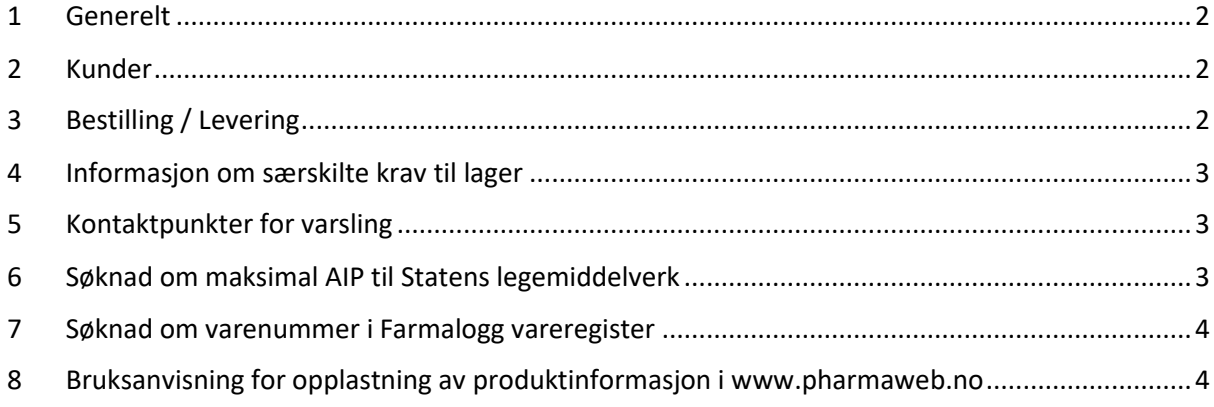

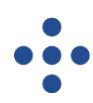

## <span id="page-2-0"></span>**1 Generelt**

Ved utføring av leveransen som er definert i rammeavtalen gjelder de administrative bestemmelsene i dette bilaget.

## <span id="page-2-1"></span>**2 Kunder**

#### **Helse Sør-Øst RHF**

Sykehusapotekene HF Akershus universitetssykehus HF Oslo Universitetssykehus HF Sunnaas Sykehus HF Sykehuset Østfold HF Sykehuset Innlandet HF Sykehuset i Vestfold HF Sykehuset Telemark HF Sørlandet sykehus HF Vestre Viken HF I tillegg tilkommer ideelle institusjoner og sykehus med driftsavtale med helseregionen

#### **Helse Vest RHF**

Sjukehusapoteka Vest HF Helse Stavanger HF Helse Fonna HF Helse Bergen HF Helse Førde HF I tillegg tilkommer ideelle institusjoner og sykehus med driftsavtale med helseregionen

#### **Helse Midt-Norge RHF**

Sykehusapotekene i Midt-Norge HF Helse Møre og Romsdal HF St. Olavs Hospital HF Helse Nord-Trøndelag HF I tillegg tilkommer ideelle institusjoner og sykehus med driftsavtale med helseregionen

#### **Helse Nord RHF**

Sykehusapotek Nord HF Helgelandssykehuset HF Nordlandssykehuset HF Universitetssykehuset i Nord-Norge HF Helse Finnmark HF I tillegg tilkommer ideelle institusjoner og sykehus med driftsavtale med helseregionen

## <span id="page-2-2"></span>**3 Bestilling / Levering**

Sykehusapotek nevnt i punkt 2 foretar bestilling og mottar avtalepreparater på vegne av Kundene. Leverandøren forholder seg til avtalegrossisten(e) i det omfang som fremgår av Rammeavtalen.

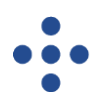

Avtalepreparater som benyttes på sykehus eller utleveres til pasienter fra sykehusapotekenes publikumsavdelinger, skal leveres til Alliance Healthcare Norge AS som er avtalegrossisten for helseforetak / sykehusapotek.

Avtalepreparater som utleveres på H-resept (resepter som helseforetakene har finansieringsansvaret for) ved privateide apotek, skal leveres til de(n) til enhver tid gjeldende avtalegrossist(er). Oppdatert oversikt over hvilke legemidler dette gjelder, finnes i vedlegg til forskrift om stønad til dekning av utgifter til viktige legemidler mv. (blåreseptforskriften) § 1b andre ledd.

## <span id="page-3-0"></span>**4 Informasjon om særskilte krav til lager**

Liste over beredskapslagre hos grossist eies og vedlikeholdes av Grossistadministrasjonen og er en del av Grosisstavtalen G2021. I forbindelse med avtaleslutt / -start vil lagrene av utgående avtalepreparater reduseres samtidig som lagrene av nye avtalepreparater økes fram til avtaleslutt / start. Totalt antall pakninger av ny og gammel avtalepreparat skal tilfredsstille henholdsvis 30, 60 og 90 dagers sikkerhetslager, i tillegg til 30 dagers rullerende salgslager. Krav til forvaltning av lager fremgår av Rammeavtalen punkt 7.6.2.

## <span id="page-3-1"></span>**5 Kontaktpunkter for varsling**

Statens Legemiddelverk (SLV) via: [legemiddelmangel@legemiddelverket.no](mailto:legemiddelmangel@legemiddelverket.no)

LIS kontaktes via[: avtaleforvalter.legemidler@sykehusinnkjop.no.](mailto:avtaleforvalter.legemidler@sykehusinnkjop.no)

LIS har oppdatert kontaktinformasjon for Kundene. Dette gis på forespørsel.

## <span id="page-3-2"></span>**6 Søknad om maksimal AIP til Statens legemiddelverk**

Leverandører av produkt uten markedsføringstillatelse (MT) på tidspunktet for innlevering av tilbud er forpliktet til å gi den avtalefestede minimumsrabatt mot gjeldende maksimal AIP når MT er godkjent og maksimal AIP er fastsatt av Statens legemiddelverk (heretter SLV).

Det kan søkes om pris før MT er godkjent, men SLV kan ikke ferdigbehandle prissøknaden før det foreligger godkjent MT og pakninger.

For legemidler som allerede har MT, må det søkes om maksimal AIP ved markedsføring av:

- Ny legemiddelform
- Ny styrke
- Ny pakningsstørrelse

Ved ordinær prissøknad benyttes følgende [skjema.](https://legemiddelverket.no/Documents/Offentlig%20finansiering%20og%20pris/Pris/Maksimalpris/Prisopplysning_priss%c3%b8knadsskjema_2018_08_09.xlsx)

Ved prissøknad for parallellimporterte legemidler benyttes følgende [skjema.](https://legemiddelverket.no/Documents/Offentlig%20finansiering%20og%20pris/Pris/Maksimalpris/Priss%c3%b8knadskjema%20for%20parallellimport.xls)

Søknaden sendes til [prisinformasjon@legemiddelverket.no](mailto:prisinformasjon@legemiddelverket.no) med kopi til Sykehusinnkjøp HF, divisjon legemidler (LIS) ved [avtaleforvalter.legemidler@sykehusinnkjop.no.](mailto:avtaleforvalter.legemidler@sykehusinnkjop.no)

Den gjennomsnittlige saksbehandlingstiden er 45 dager, men det kan ta opptil 90 dager å få søknaden behandlet.

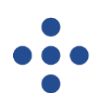

## <span id="page-4-0"></span>**7 Søknad om varenummer i Farmalogg vareregister**

For å få markedsført produktet må varenummer meldes inn til Farmalogg. SLV har datautveksling med Farmalogg to ganger i måneden (den 1. og den 15. hver måned). Når pakningen har fått godkjent maksimal AIP og produktet er meldt inn til Farmalogg får den status som markedsført og vil bli oppført i vareregisteret. Når dette er på plass kan grossist og apotek bestille produktet.

Alle produkter i vareregisteret må ha et varenummer. Pharmaceutical Information Centre (Lääketietokeskus) tildeler nordiske varenumre. Det er ingen direkte link mellom den nordiske varenummersentralen og vareregisteret. Nye varenummer og endring av varenummer må meldes til Farmalogg av leverandøren selv.

Fremgangsmåte for hvordan melde inn et produkt til vareregisteret kan leses [her.](https://www.farmalogg.no/no/Infomasjonssider-folder/FAQ-info-sider/Innmelding-av-ny-vare/) Strekkoder som er angitt i prisskjema skal også meldes Farmalogg.

Kvittering/varerapport fra Farmalogg om at det er søkt og tildelt varenummer, skal sendes LIS gjennom Mercell og Kommunikasjonsmodulen. Farmalogg bruker 1-5 dager på å tildele varenummer. Ved stor pågang er behandlingstiden hos Farmalogg 5 dager. Det kan søkes varenummer i Farmalogg før man har fått pris oppgitt fra SLV, men produktet vil ikke komme med i vareregisteret før pris er vedtatt.

Dette gjelder alle produkter uavhengig av status på markedsføringstillatelse. Forsinkelser som skyldes regulatoriske forhold, som f.eks. senere innvilgelse av MT må varsles LIS straks de blir kjent, og begrunnes.

Merk søknaden til Farmalogg med LIS-vare eller lignende i tilleggsinformasjonsfeltet på vareregistrering del 1.

Tilfeller der det ikke må søkes SLV om pris, men det må søkes om registrering i vareregisteret hos Farmalogg:

- Om et produkt allerede har varenummer og pris, men kun har blitt overført fra en leverandør til en annen
- En endring i pakningstype for eksempel fra blisterpakning til boks
- Legemidler med krav om godkjenningsfritak som ikke har norsk varenummer

## <span id="page-4-1"></span>**8 Bruksanvisning for opplastning av produktinformasjon i www.pharmaweb.no**

Det er bare mulig å laste opp produktinformasjon før tilbudsfristens utløp, deretter stenges muligheten for opplastning.

Opplastning forutsetter brukernavn og passord til PharmaWeb. Kontak[t anne-mari.kirste@sykehusinnkjop.no](mailto:anne-mari.kirste@sykehusinnkjop.no) for å få opprettet tilgang.

Størrelsen pr. fil er begrenset til 50 MB. Filer skal være i PDF- eller bildeformat (JPG, PNG eller BMP).

Det kan lastes opp ubegrenset med antall filer.

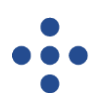

### • Pharmaweb

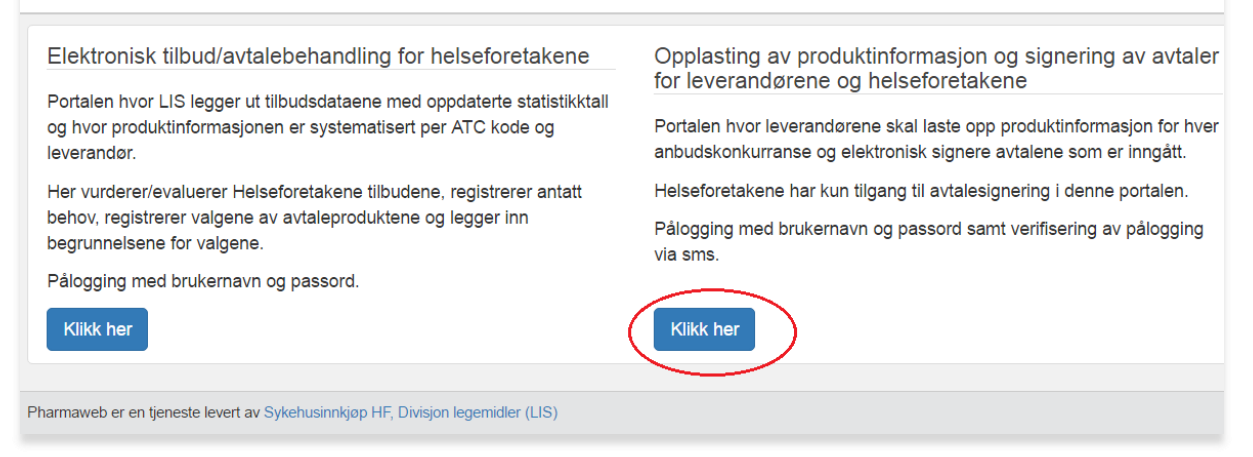

#### • Logg inn med e-post = brukernavn og passord

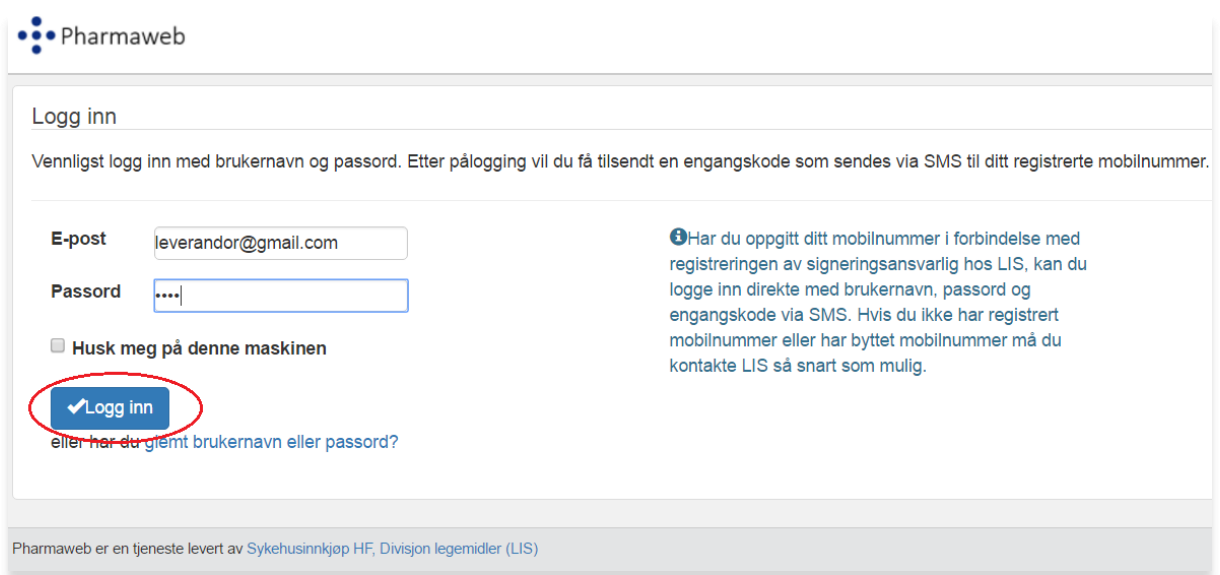

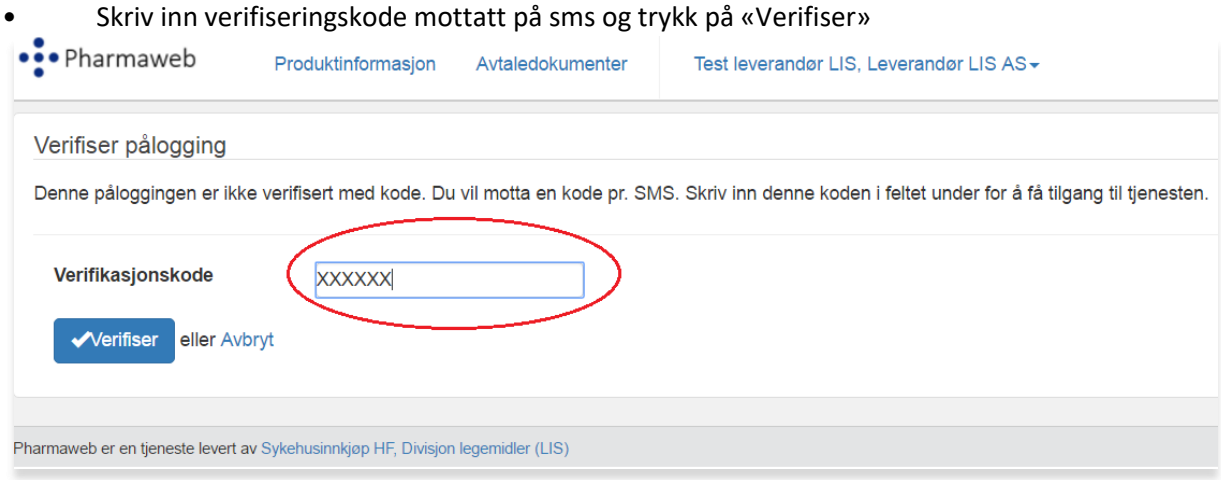

• Velg fanen Produktinformasjon

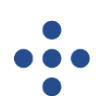

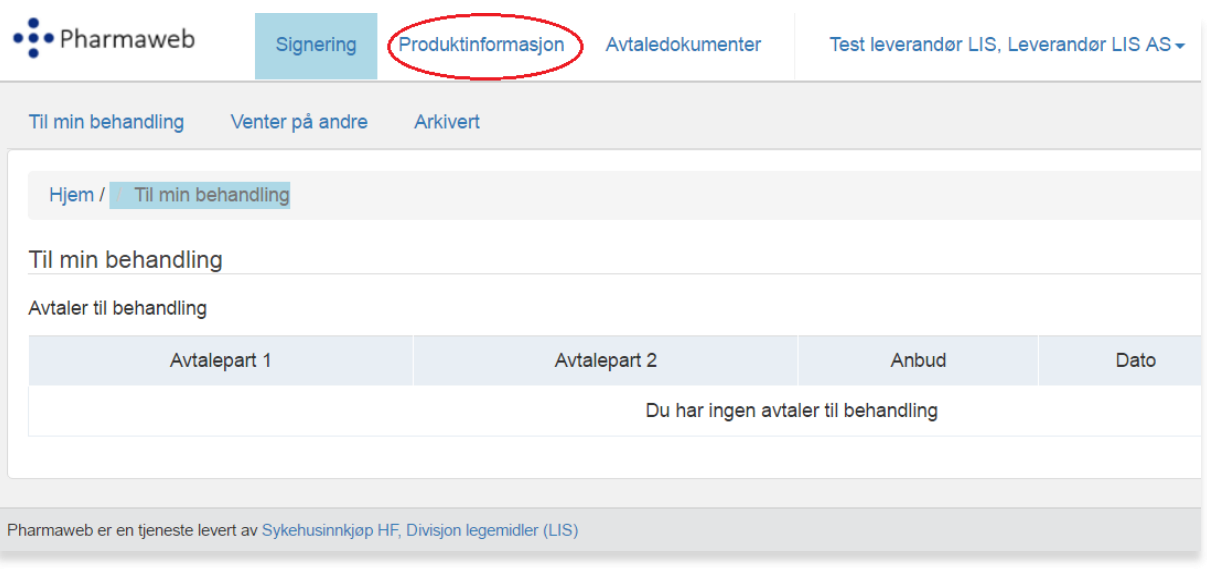

#### • Klikk på aktuelt anbud

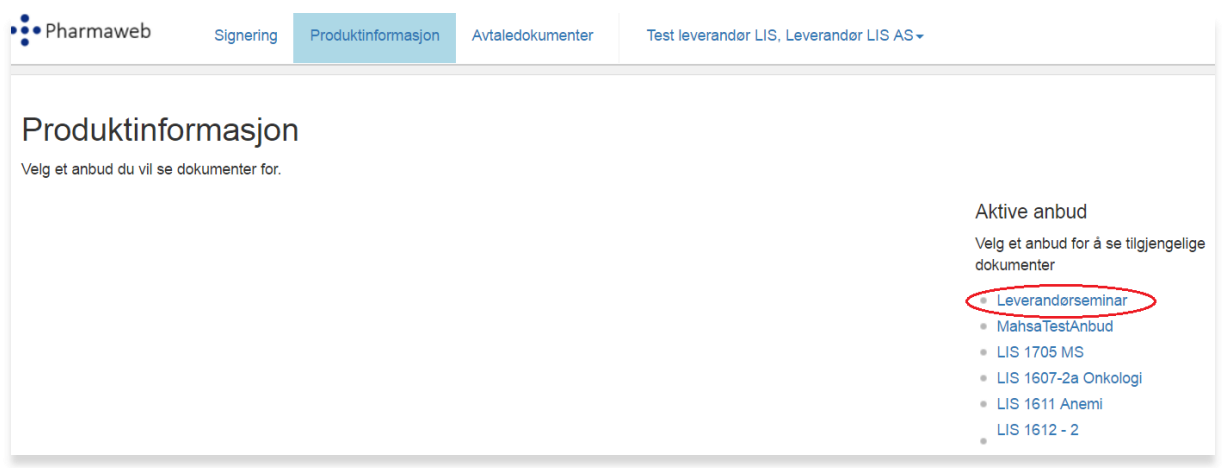

Hvilken produktinformasjon som er relevant kan variere fra anbud til anbud. I eksempelet under etterspørres produktkategori: Bilder, SPC og Studier.

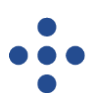

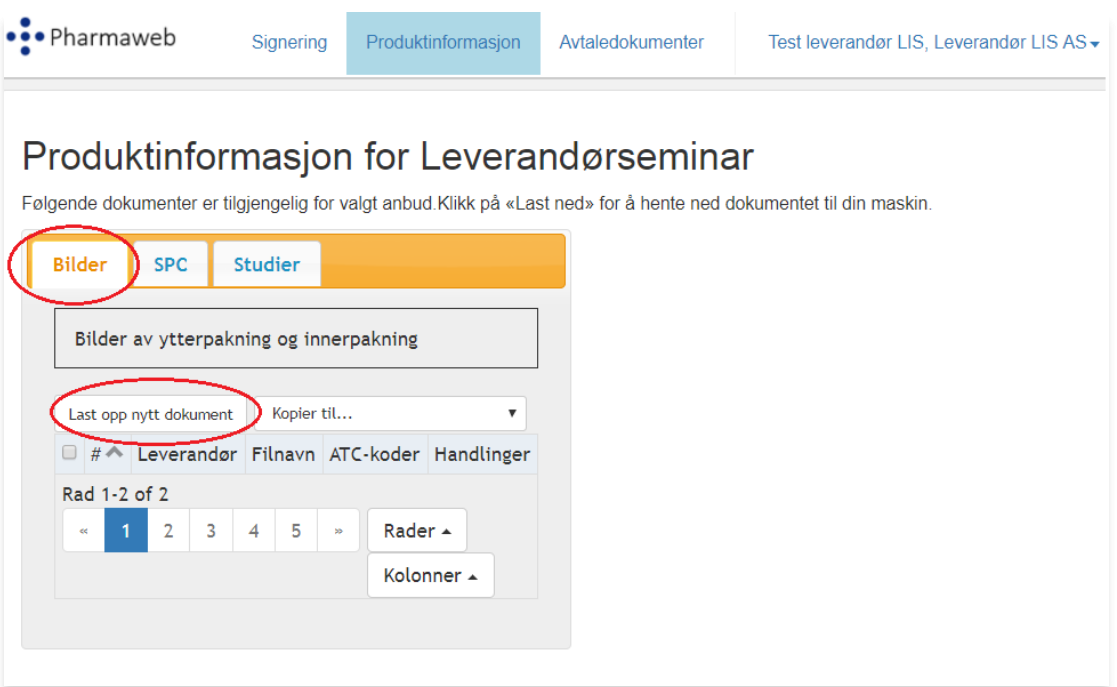

Velg den Kategorien du ønsker å bruke og velg «Last opp nytt dokument».

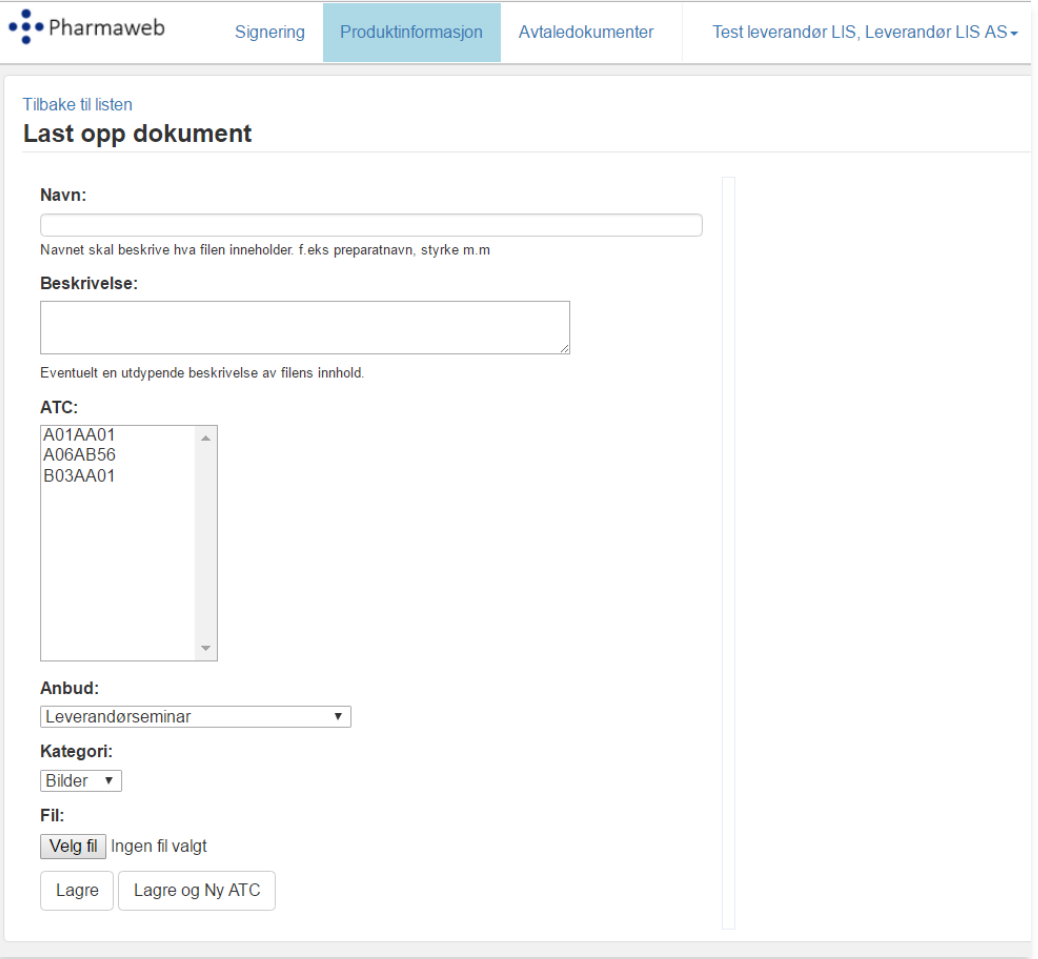

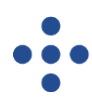

- Skriv inn filnavn. Ikke skriv inn firmanavn. Dette kommer på automatisk i modulen LIS kontaktene bruker
- Velg ATC ved å klikke på rett ATC. Bruk evnt rullgardin for å finne rett ATC
- Fil: Klikk på Velg fil og hent filen fra din lokale PC eller mappe
- Trykk Lagre

#### Produktinformasjon for Leverandørseminar Følgende dokumenter er tilgjengelig for valgt anbud.Klikk på «Last ned» for å hente ned dokumentet til din maskin. Bilder **SPC** Studier Preparatomtaler for ureg og produkter uten MT Last opp nytt dokument Kopier til...  $\bar{\mathbf{v}}$ Filnavn Beskrivelse ATC-koder Handlinger ■ Filter Filter Filter SPC Duraphat tannpasta A01AA01 R SPC ny A01AA01 SPC XXXXX A06AB56 R B SPC Hamburgerte **B03AA01**  $\Box$ Rad 1-4 of 4 Rader **A**  $2 \quad 3 \quad 4$  $5 - \infty$ Kolonner +  $\bar{\mathbf{c}}$

Eksempelet viser at alle filer lastet opp i samme kategori legger seg på listen.

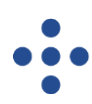

# Produktinformasjon for Leverandørseminar

Følgende dokumenter er tilgjengelig for valgt anbud.Klikk på «Last ned» for å hente ned dokumentet til din maskin.

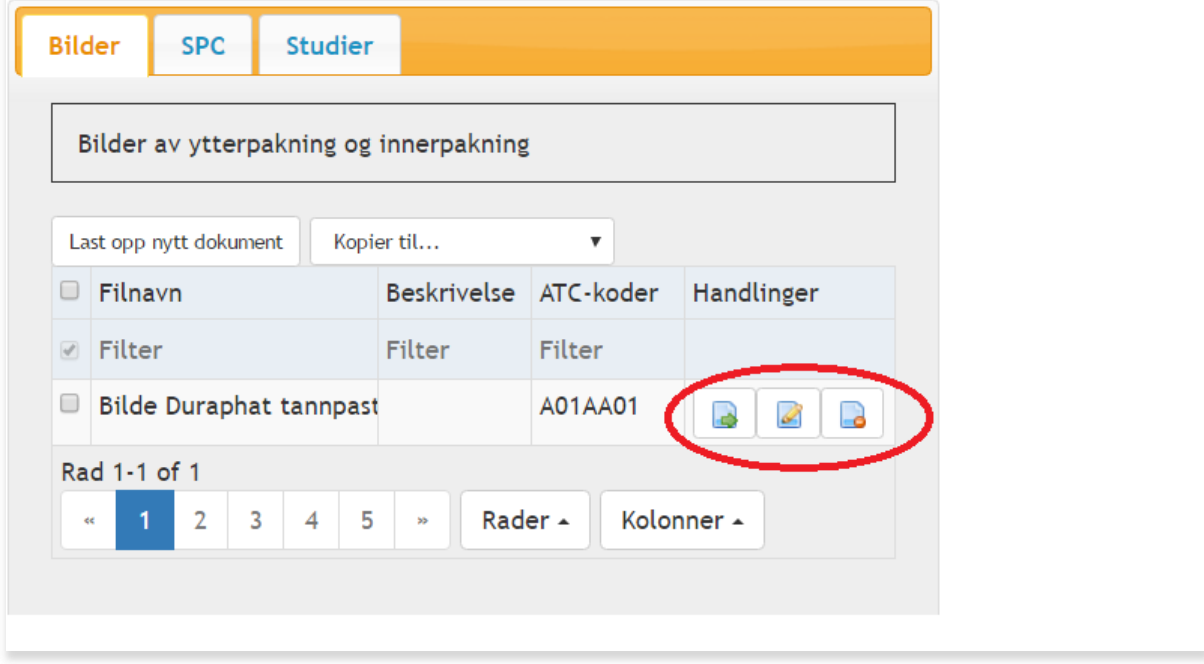

**Filer du har lastet opp kan kontrolleres eller evnt slettes ved hjelp av disse knappene:**

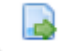

Last ned dokument

Filen lastes ned og åpnes.

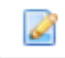

Endre dokument

Trykker du på denne kommer du tilbake et steg der du skrev inn filnavn, valgte ATC og lastet opp fil. Denne funksjonaliteten kan også brukes til å kontrollere at du har lastet opp rett fil.

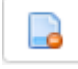

Slett dokument

Funksjonen sletter filen du lastet opp ved at du bekrefter i vinduet som popper opp.

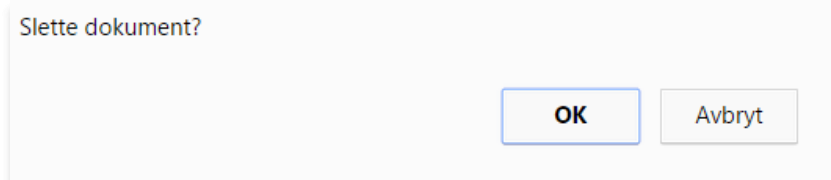

Hvordan ser LIS kontaktene denne informasjonen når de skal gjøre sine valg i PharmaWeb?

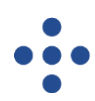

Ved hjelp av en nedtrekksmeny for hver ATC kode vil de kunne laste ned/åpne alle filer som leverandørene har lastet opp i de ulike kategoriene.

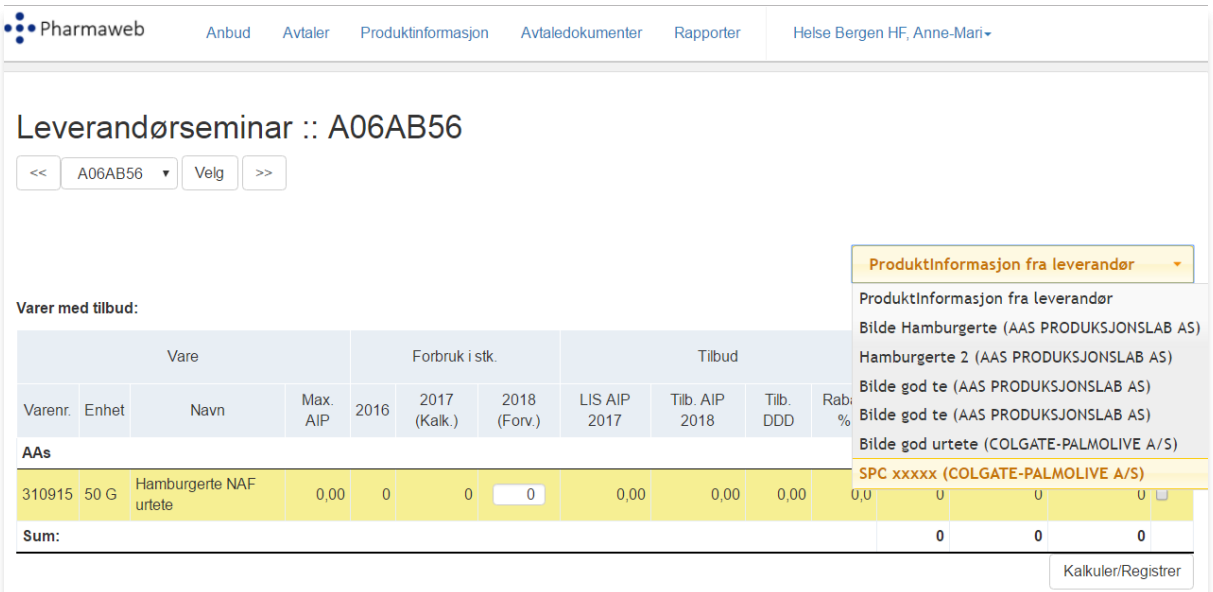